## **S7-120PLC**

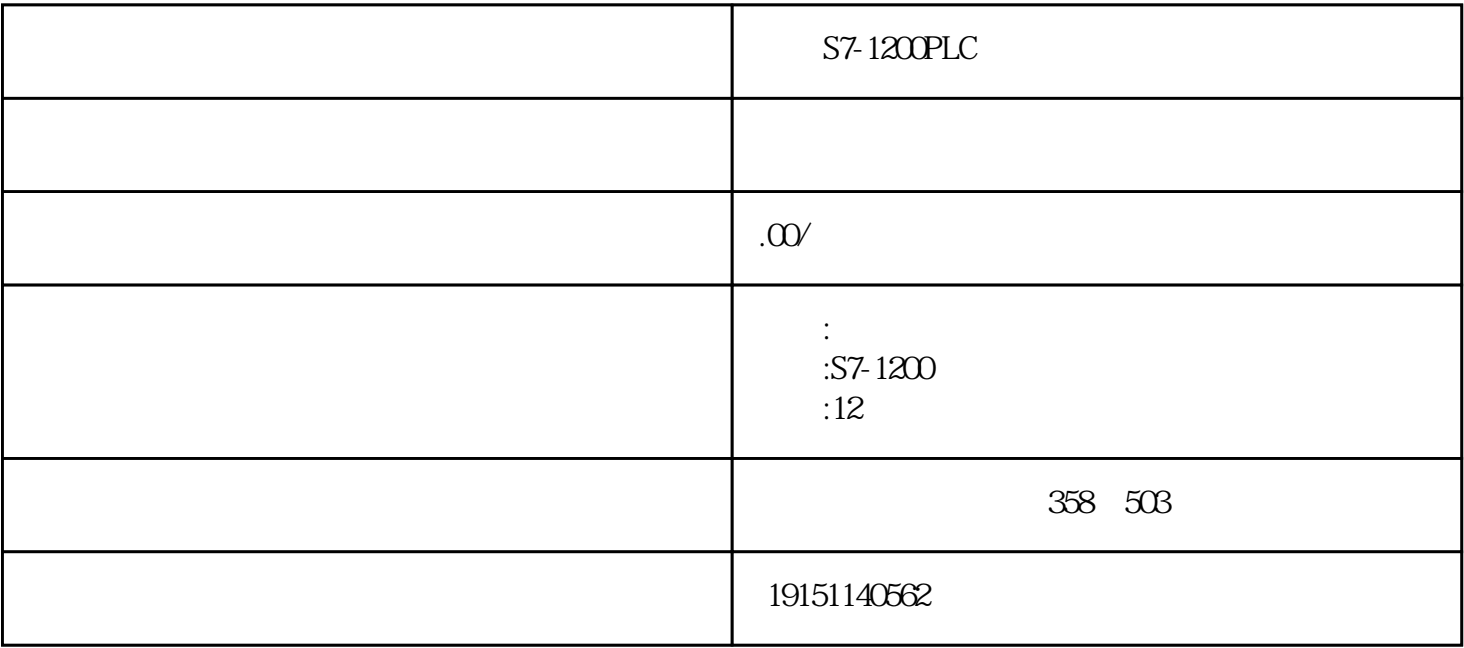

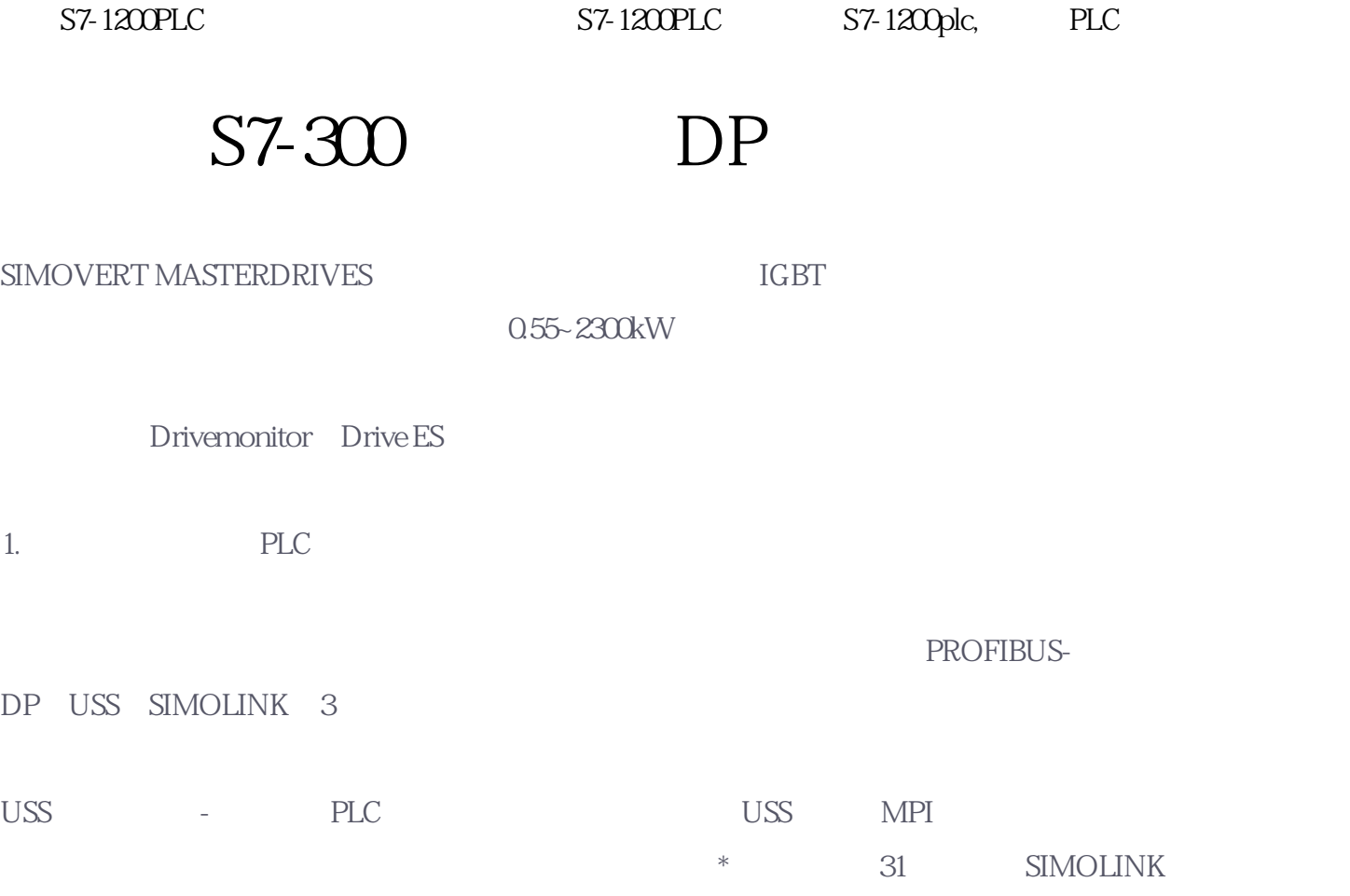

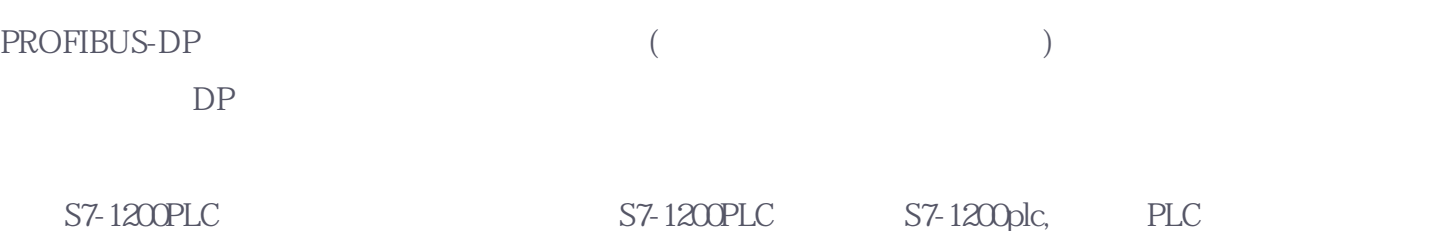

6-45 PLC CPU MPI 9 CPU DP CBP CBP2 DP

## 2. PROFIBUS

STEP7

(Convert) CPU CPU315-2DP SIMATIC 300 ""  $6 - 46$ 

双击CPU模块中"DP"所在的行,点击打开对话框"常规"选项卡中的"属性"按钮,在出现的对话框 的"参数"选项卡中点击"新建"按钮,生成一条PROFIBUS-

 $DP$  CPU315-2DP DP 2, 1.5 Mbit/s
<br>
"
DP"
"
"
W Config

## 3. MASTERDRIVE

CBP(Communication Board PROFIBUS) SIMOVERT MASTERDRIVES DP CBP2 PROFIBUS USS

HW Conight and the set of the ST ARE ST AND THE ST AND THE ST AND THE ST AND THE ST AND THE ST AND THE ST AND THE ST AND THE ST AND THE ST AND THE ST AND THE ST AND THE ST AND THE ST AND THE ST AND THE ST AND THE ST AND TH DP\SIMOVERT" MASTERDRIVES/DC MASTER CBPX" "MASTERDRIVES/DC MASTER CBP2 DP (6-46) CBP (6-46) CBP (6-46) 接口"对话框中,设置从站地址为3。两种CBP板的区别在于CBPx只能选择PPO类型的报文结构,CBP2  $DPV1$  CBP2 DPV1

如果安装了TIA(全集成自动化)软件Drive ES,可以将硬件目录窗口的\SIMOVERT√MASTERDRIVES CBP "Vector Control CUVC" DP CBP2 Drive ES

\* MASTERDRIVES/DC MASTER CBPx" CBP 项(见图6-46)。过程数据PZD用于PC控制和监视变频器,参数数据PKW用于读写变频器的参数。PKW和P ZD (PPO) PP01 PP03 PP01 4 PKW PZD PPO3, PPO3, PPO3, PPO3, PPO3, PPO3, PPO3, PPO3, PPO3, PPO3, PPO3, PPO3, PPO3, PPO3, PPO3, PPO3, PPO3, PPO3, PPO3, PPO3, PPO3, PPO3, PPO3, PPO3, PPO3, PPO3, PPO3, PPO3, PPO3, PPO3, PPO3, PPO3, PPO3, PPO3, PPO3, PPO3, PP ET200M 6-46 "PPO1:4PKW/2PZ  $D^{\prime\prime}$  and  $1$ PKW, 2 PZD  $(647)$  " " (6-3 8<sup>e</sup> "), SFC 15<br>SFC 15

 $(663)$ 

 $4.$